# **Guide de connexion Internet Guide de connexion Internet v1.10**

## **Profitez de l'étendue des fonctionnalités de votre instrument grâce à Internet Direct Connection**

Cet instrument peut être connecté directement à Internet, ce qui est fort pratique pour afficher le site Web spécial et y accéder à partir de l'écran de l'instrument afin de profiter de la grande diversité de son contenu.

Ce guide vous fournit des informations de connexion détaillées. Vous pouvez également vous reporter au glossaire de termes relatifs à Internet figurant à la fin du manuel. Pour obtenir les détails sur les derniers services de la fonction Internet Direct Connection disponibles, consultez le site Web de Yamaha à l'adresse suivante : <http://services.music.yamaha.com/>

#### **NOTE**

*• Seul le site Web spécial est accessible depuis l'instrument lorsque celui-ci est directement connecté à Internet.*

- \* Les illustrations et les captures d'écran contenues dans ce guide sont fournies à but informatif et peuvent avoir une apparence légèrement différente de celles qui s'affichent sur votre instrument.
- \* Cliquez sur les termes relatifs à Internet (en caractères bleus) pour accéder directement au « Glossaire des termes utilisés » figurant à la fin du guide.
- \* Les captures d'écran LCD qui figurent dans ce mode d'emploi proviennent du CVP-509.

### Table des matières

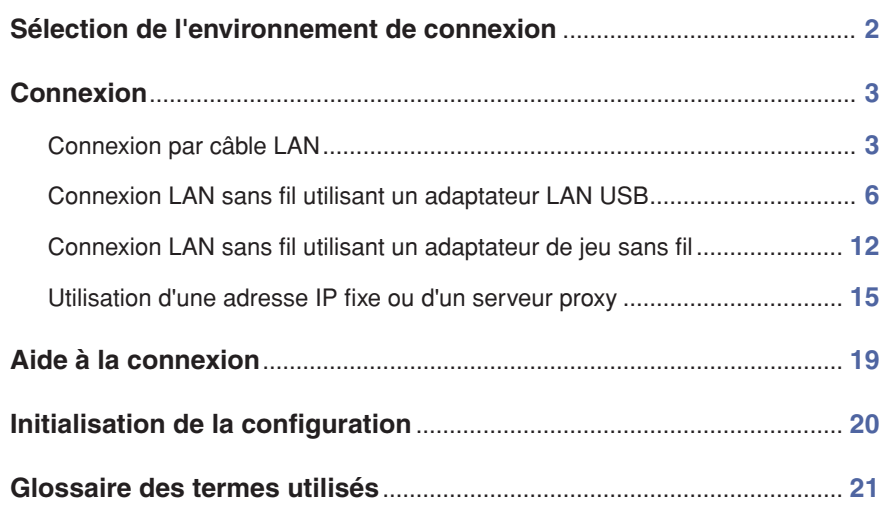

### <span id="page-1-0"></span>Sélection de l'environnement de connexion

Pour connecter l'instrument à Internet, vous devez disposer d'une connexion permanente (ADSL, fibre optique, accès Internet par le câble, etc.) via un routeur [Large bande](#page-20-1) ou un modem équipé d'un routeur.

#### **NOTE**

- *Étant donné qu'il est impossible de configurer un routeur à large bande ou un modem directement sur l'instrument, effectuez ces réglages sur un ordinateur avant de connecter l'instrument.*
- *Cet instrument ne prend pas en charge la communication PPPoE, il est donc impossible d'y connecter directement un modem sans routeur.*
- *L'instrument n'autorise pas l'utilisation d'une connexion par ligne commutée ou d'un réseau RNIS.*

Selon la connexion Internet utilisée, le nombre de périphériques connectables peut être limité. Cela signifie, dans certains cas, qu'il vous sera impossible de connecter votre instrument à Internet. En cas de doute, consultez votre contrat ou contactez votre fournisseur.

#### **Sélectionnez votre environnement de connexion à domicile parmi les options suivantes.**

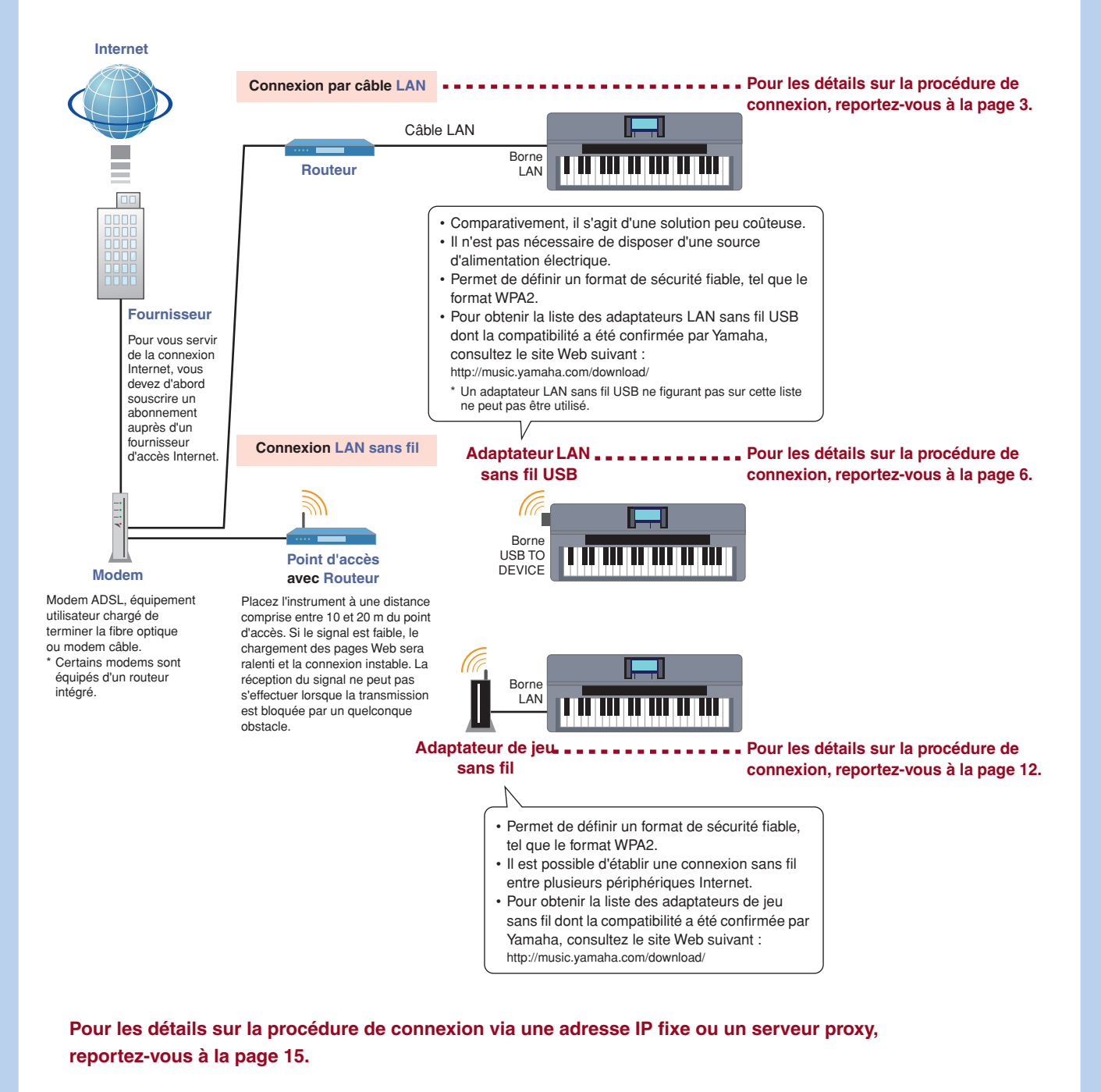

### <span id="page-2-0"></span>**Connexion**

<span id="page-2-1"></span>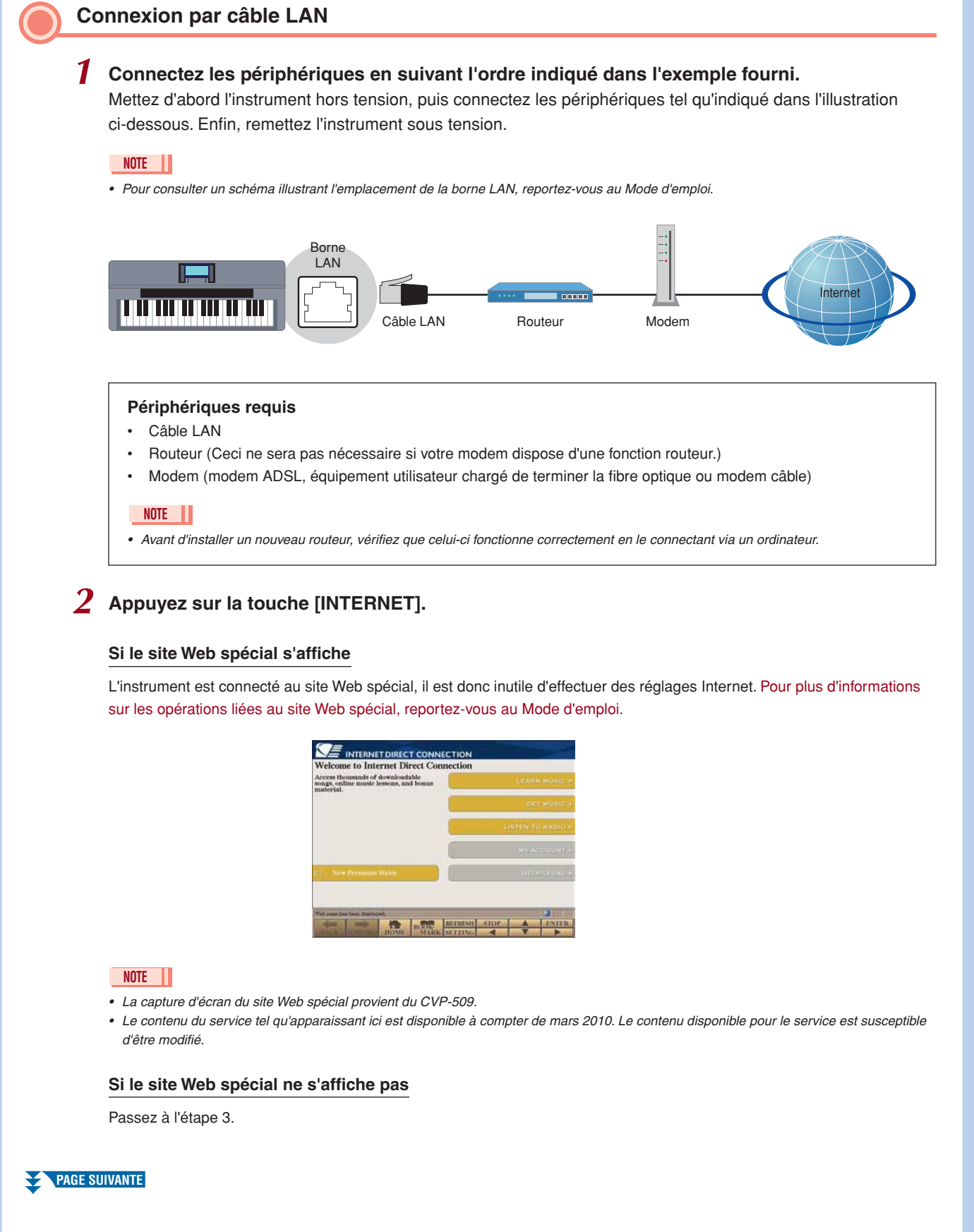

*3* **Utilisez le cadran [DATA ENTRY] (Entrée de données) pour sélectionner « Set the Internet connection » (Configurer la connexion Internet), puis appuyez sur la touche [ENTER] (Entrée) pour exécuter l'opération.**

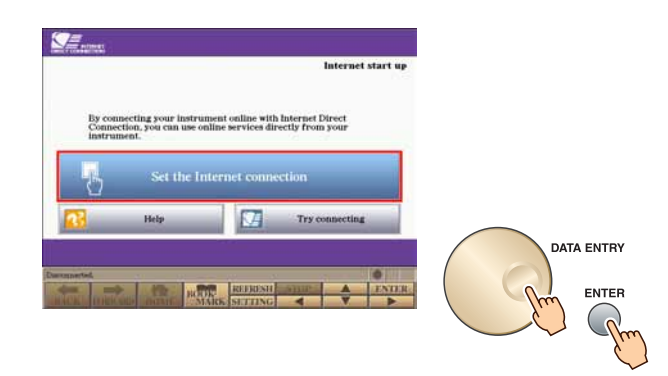

*4* **Utilisez les touches [A]/[B] pour sélectionner « SETUP WIZARD » (Assistant de configuration).**

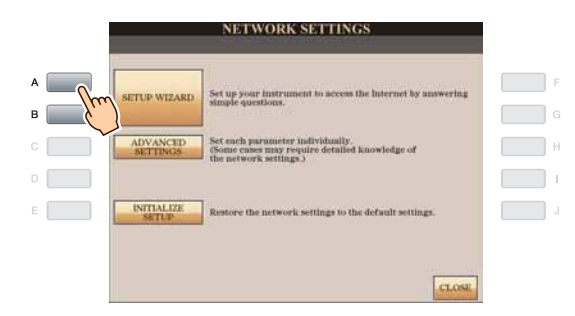

*5* **Appuyez sur la touche [B] pour sélectionner « LAN cable » (Câble LAN), puis appuyez sur la touche [G] pour activer la commande « NEXT » (Suivant).**

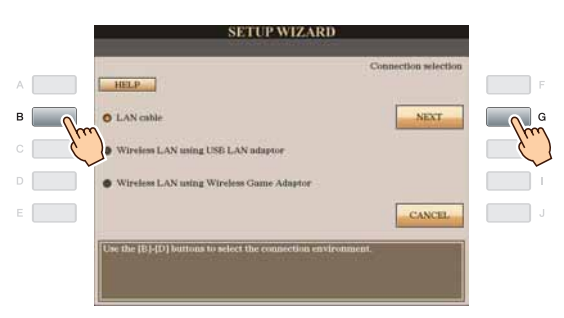

*6* **Assurez-vous que les périphériques sont connectés comme indiqué dans l'illustration qui s'affiche à l'écran, puis appuyez sur la touche [G] pour activer la commande « NEXT ».**

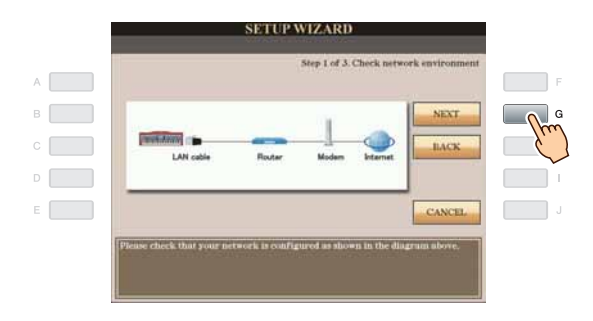

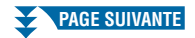

*7* **Appuyez sur la touche [G] (CONNECTION) pour vérifier la connexion au site Web spécial.** Cette procédure vous permet d'enregistrer vos réglages.

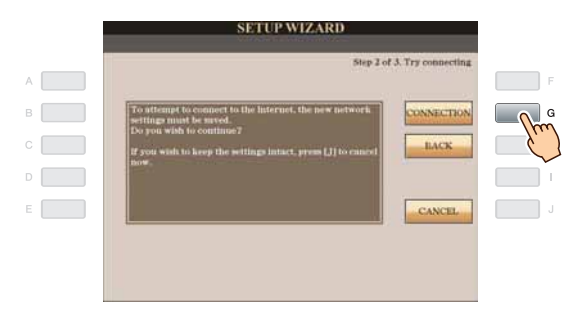

### **NOTE**

*• Assurez-vous de sauvegarder vos réglages et modifications, car ceux-ci seront perdus à la mise hors tension de l'instrument.*

*8* **Appuyez sur la touche [G] (DONE) (Terminé) pour vous connecter au site Web spécial.** Lorsque le site Web spécial s'affiche, cela signifie que les réglages réseau pour configurer l'accès à Internet sont concluants.

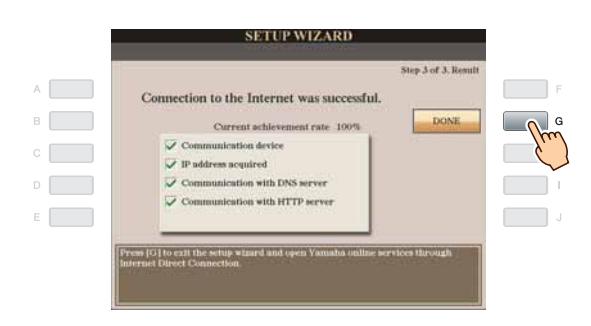

Si le site Web spécial ne s'affiche pas, reportez-vous à la section « [Aide à la connexion](#page-18-0) » en [page 19.](#page-18-0)

**Pour plus d'informations sur les opérations liées au site Web spécial, reportez-vous au Mode d'emploi.**

<span id="page-5-0"></span>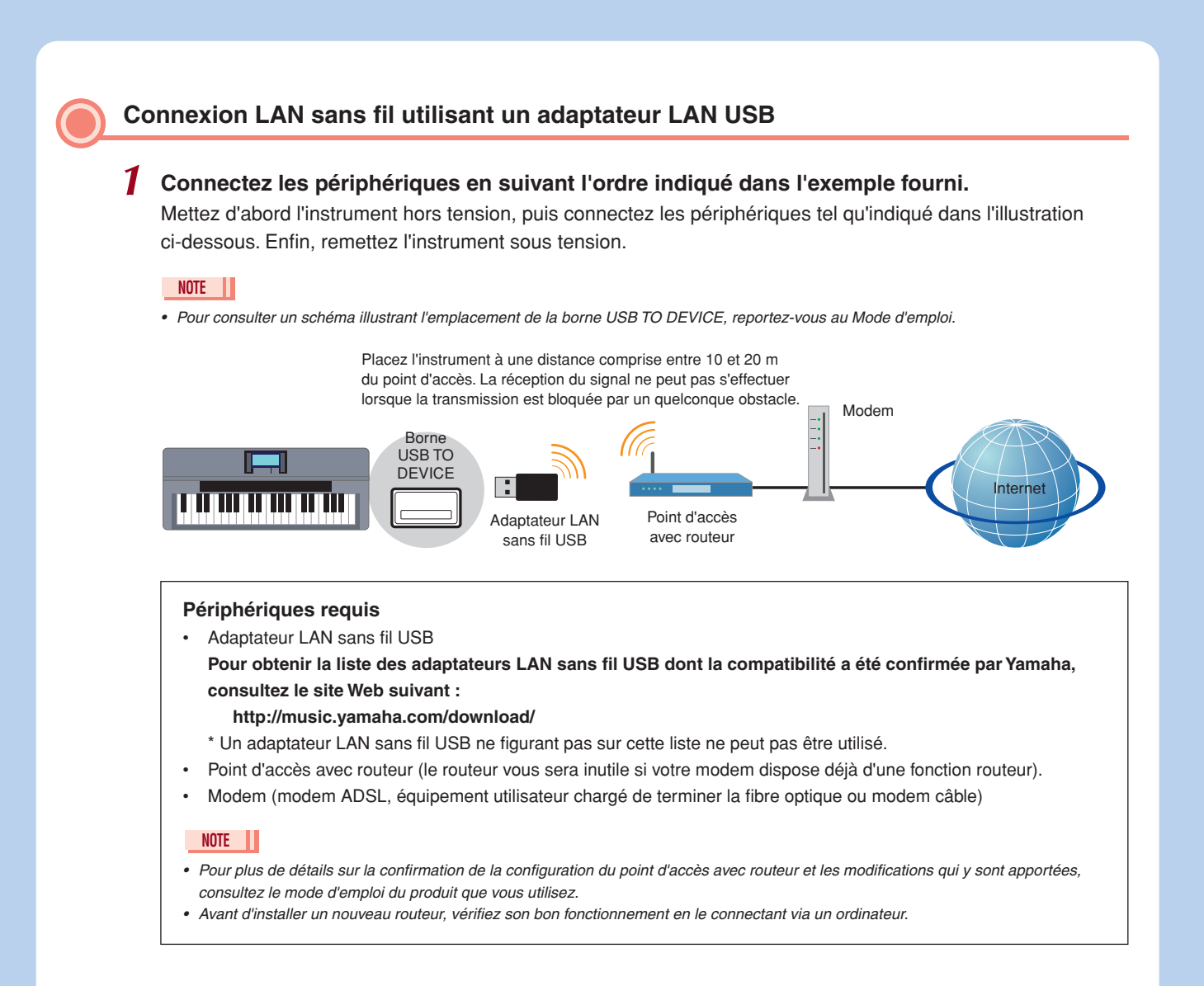

### <span id="page-5-1"></span>*2* **Appuyez sur la touche [INTERNET].**

*3* **Utilisez le cadran [DATA ENTRY] pour sélectionner « Set the Internet connection », puis appuyez sur la touche [ENTER] pour exécuter l'opération.**

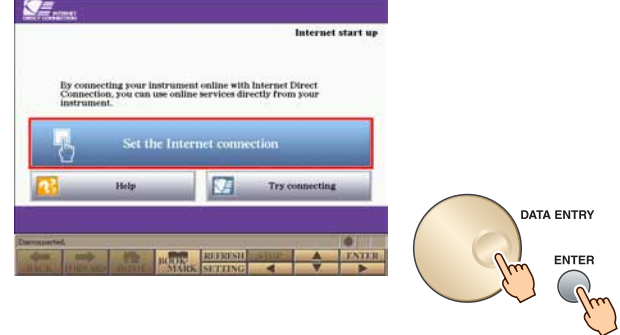

*4* **Utilisez les touches [A]/[B] pour sélectionner « SETUP WIZARD ».**

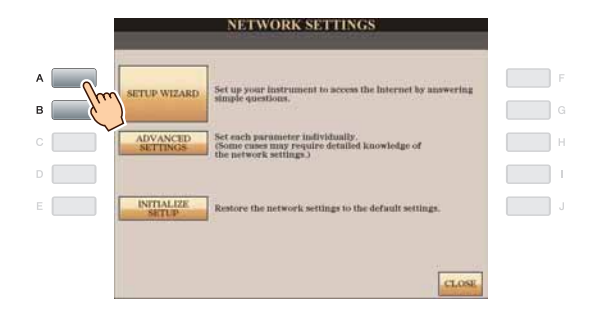

*5* **Appuyez sur la touche [C] pour sélectionner « Wireless LAN using USB LAN adaptor » (LAN sans fil utilisant un adaptateur LAN USB), puis appuyez sur la touche [G] pour activer la commande « NEXT ».**

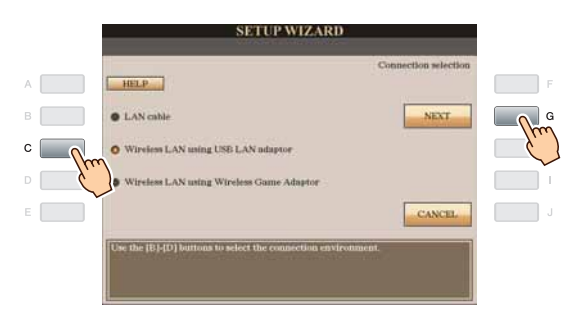

*6* **Assurez-vous que les périphériques sont connectés comme indiqué dans l'illustration qui s'affiche à l'écran, puis appuyez sur la touche [G] pour activer la commande « NEXT ».**

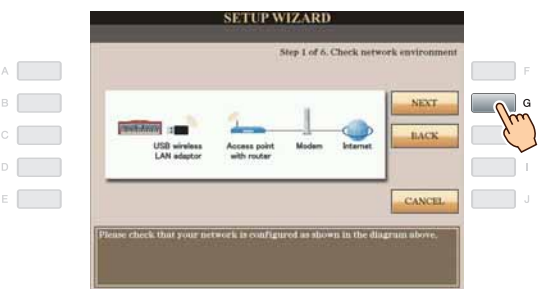

### *7* **Servez-vous des touches [B]/[C] afin de sélectionner la configuration souhaitée pour le [Réseau sans fil](#page-20-9).**

### **Configuration via [WPS](#page-20-10) (appuyer sur la touche)**

Vous pouvez régler le réseau sans fil en appuyant simplement sur la touche WPS du point d'accès avec routeur. La sécurité est automatiquement réglée, vous n'avez pas à faire d'autres manipulations, telle que la saisie de la clé.

#### **NOTE**

*• Vous devez vous assurer que l'adaptateur LAN USB sans fil et le point d'accès avec routeur prennent en charge WPS. Vérifiez la compatibilité de l'adaptateur LAN USB sans fil avec la structure WPS en consultant l'adresse URL figurant dans la section « Périphériques requis » à la [page 6](#page-5-1).*

Appuyez sur la touche [B] afin de sélectionner « Setup by WPS (push button) » (Configuration via WPS (appuyer sur la touche)), puis appuyez sur la touche [G] pour activer la commande « NEXT ».

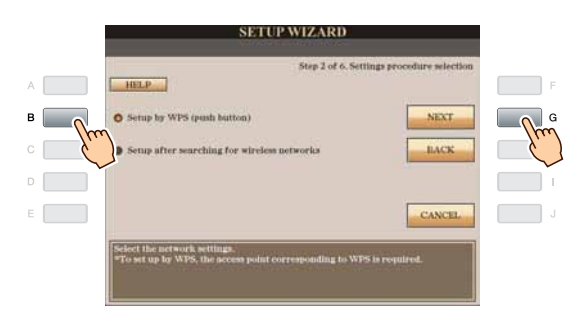

Passez à l'étape 8.

#### **Configuration après recherche des réseaux sans fil**

Lorsque la liste des points d'accès à proximité des instruments est affichée, sélectionnez le point d'accès à utiliser. Le réglage [SSID](#page-20-11) ainsi que le paramétrage du canal et du format de sécurité du point d'accès sont automatiquement définis. Une fois la sécurité réglée, vous pouvez saisir la clé.

Appuyez sur la touche [C] pour sélectionner « Setup after searching for wireless networks » (Configuration après recherche des réseaux sans fil), puis appuyez sur la touche [G] pour activer la commande « NEXT ».

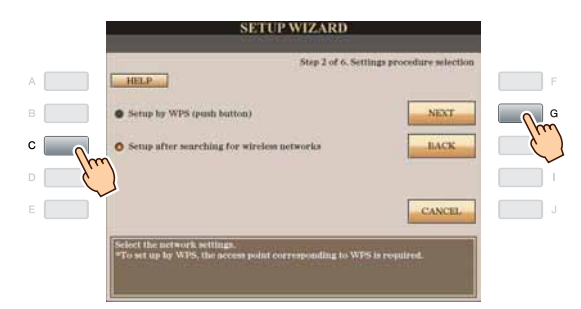

Passez à l'étape 9.

*8* **Appuyez sur la touche [F] (YES) (Oui), puis dans les 2 minutes qui suivent, appuyez sur la touche WPS du point d'accès avec routeur et maintenez-la enfoncée.**

Pour plus de détails sur les opérations liées au réglage du point d'accès au niveau du routeur, consultez le mode d'emploi du produit que vous utilisez.

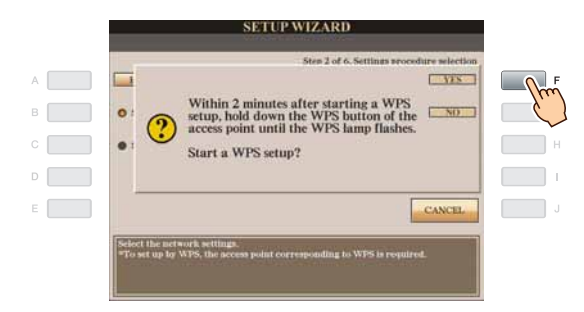

Passez à l'étape 13.

*9* **Utilisez le cadran [DATA ENTRY] (Entrée de données) afin de sélectionner le point d'accès souhaité, puis appuyez sur la touche [G] pour activer la commande « NEXT ».**

Le réglage [SSID](#page-20-11) ainsi que le paramétrage du canal et du format de sécurité du point d'accès sélectionné sont automatiquement définis. Lorsqu'un point d'accès dont la sécurité est activée s'affiche avec l'icône en forme de cadenas « », entrez la clé. Assurez-vous que ces réglages sont identiques à ceux du routeur lié au point d'accès.

#### **NOTE**

*• Pour plus de détails sur la confirmation de la configuration du point d'accès avec routeur et les modifications qui y sont apportées, consultez le mode d'emploi du produit que vous utilisez.*

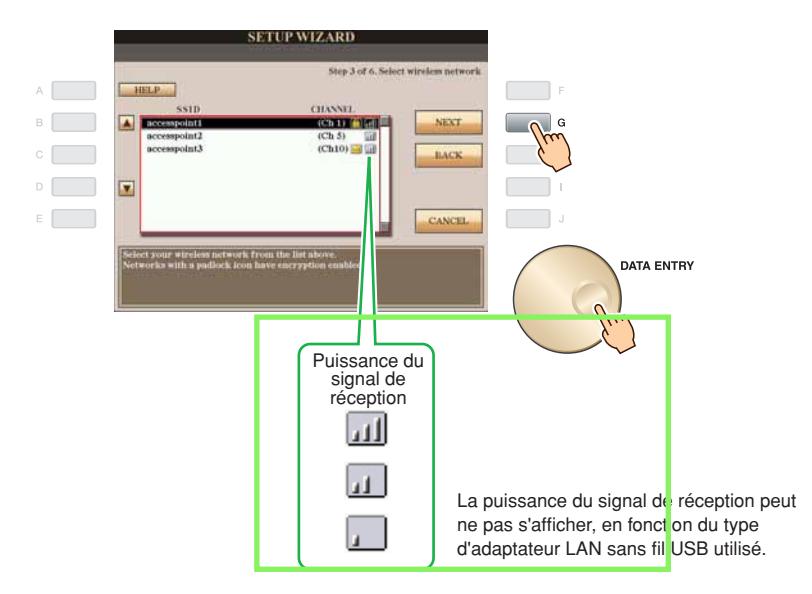

#### Affichage avec l'icône en forme de cadenas « **10** »

Votre point d'accès avec routeur dispose d'une sécurité. Par conséquent, vous pouvez passer à l'étape 10 et saisir la clé.

#### **Affichage sans l'icône en forme de cadenas**

Si votre point d'accès avec routeur ne dispose pas d'une sécurité activée, il sera inutile de configurer le réseau LAN sans fil. Par conséquent, vous pouvez passer à l'étape 13 en [page 11](#page-10-0). Si vous souhaitez régler la sécurité du point d'accès, vous devrez modifier en conséquence les réglages du point d'accès avec routeur.

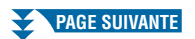

*10* **Appuyez sur la touche [D] (KEY) (Clé) afin d'appeler l'écran de saisie de caractères pour entrer la clé.**

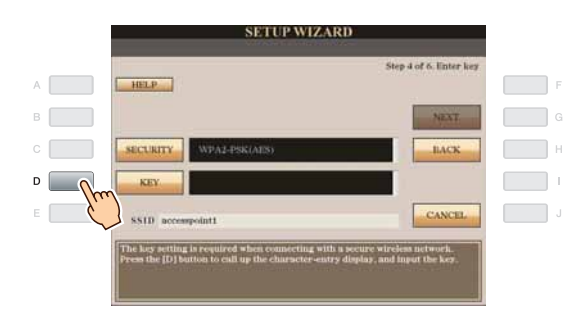

### *11* **Entrez-y la clé.**

Pour plus de détails sur la saisie de caractères, reportez-vous au Mode d'emploi.

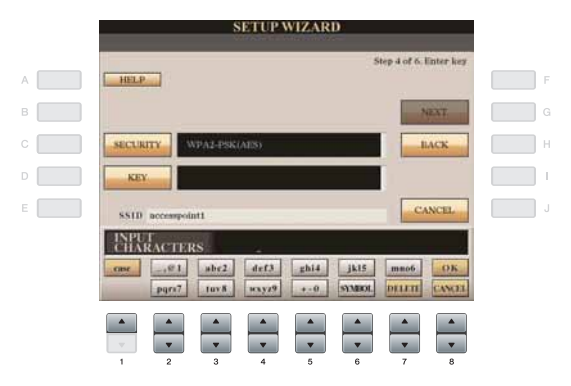

Pour annuler la saisie de la clé, appuyez sur la touche [8 $\Pi$ ] (CANCEL) (Annuler).

### *12* **Appuyez sur la touche [G] (NEXT) pour configurer la saisie de la clé.**

Lorsque vous avez configuré la saisie de la clé, les caractères sont masqués et s'affichent sous la forme « \*\*\*\*\*\* ».

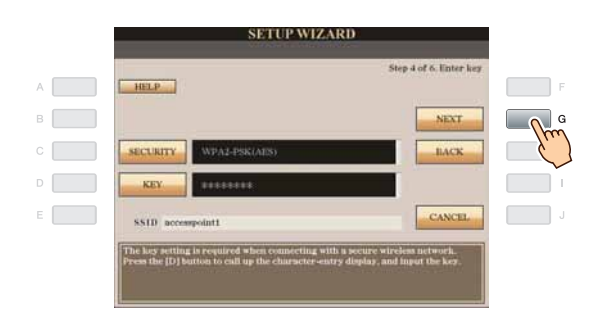

Notez vos réglages par écrit au cas où vous devriez les saisir à nouveau.

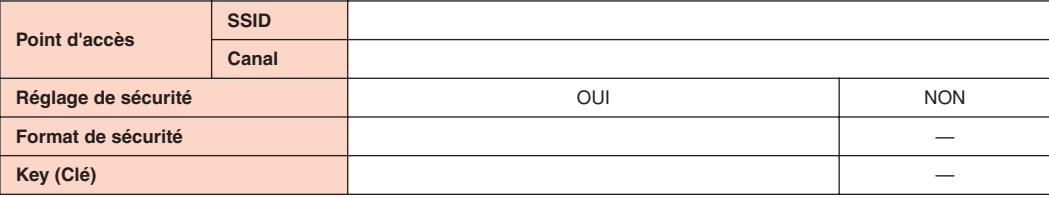

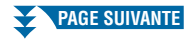

<span id="page-10-0"></span>*13* **Appuyez sur la touche [G] (CONNECTION) pour vérifier la connexion au site Web spécial.** Cette procédure vous permet d'enregistrer vos réglages.

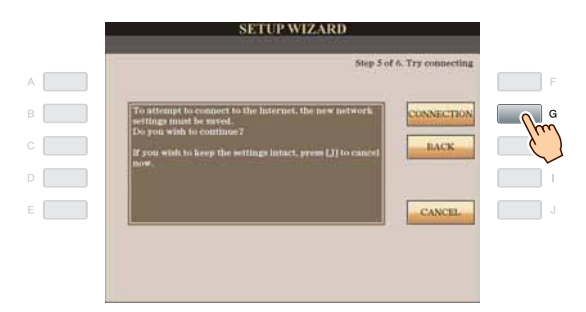

### **NOTE**

*• Assurez-vous de sauvegarder vos réglages et modifications, car ceux-ci seront perdus à la mise hors tension de l'instrument.*

### *14* **Appuyez sur la touche [G] (DONE) pour vous connecter au site Web spécial.**

Lorsque le site Web spécial s'affiche, cela signifie que les réglages réseau pour configurer l'accès à Internet sont concluants.

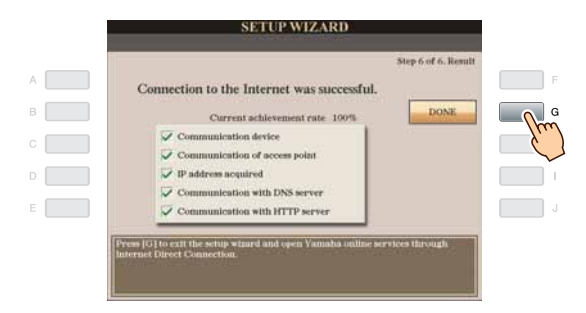

Si le site Web spécial ne s'affiche pas, reportez-vous à la section « [Aide à la connexion](#page-18-0) » en [page 19.](#page-18-0)

**Pour plus d'informations sur les opérations liées au site Web spécial, reportez-vous au Mode d'emploi.**

### <span id="page-11-0"></span>**Connexion LAN sans fil utilisant un adaptateur de jeu sans fil**

### *1* **Connectez les périphériques en suivant l'ordre indiqué dans l'exemple fourni.**

Mettez d'abord l'instrument hors tension, puis connectez les périphériques tel qu'indiqué dans l'illustration ci-dessous. Enfin, remettez l'instrument sous tension.

#### **NOTE**

*• Pour consulter un schéma illustrant l'emplacement de la borne LAN, reportez-vous au Mode d'emploi.*

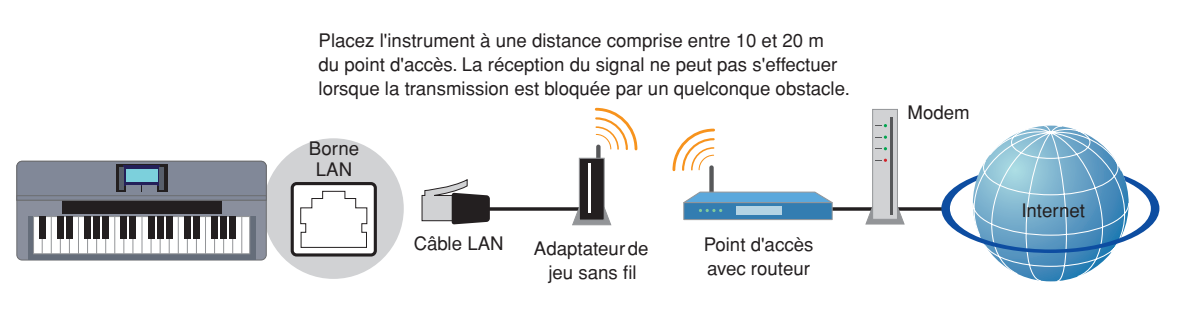

#### **Périphériques requis**

#### • Câble LAN

- Adaptateur de jeu sans fil
	- **Pour obtenir la liste des adaptateurs de jeu sans fil dont la compatibilité a été confirmée par Yamaha, consultez le site Web suivant :**

#### **<http://music.yamaha.com/download/>**

- Point d'accès avec routeur (le routeur vous sera inutile si votre modem dispose déjà d'une fonction routeur).
- Modem (modem ADSL, équipement utilisateur chargé de terminer la fibre optique ou modem câble)

#### **NOTE**

- *L'adaptateur de jeu sans fil nécessite une connexion à une prise de courant. Pour plus de détails sur les modifications des réglages de l'adaptateur de jeu sans fil, consultez le mode d'emploi du produit que vous utilisez.*
- *Pour plus de détails sur la confirmation de la configuration du point d'accès avec routeur et les modifications qui y sont apportées, consultez le mode d'emploi du produit que vous utilisez.*
- *Avant d'installer un nouveau routeur, vérifiez son bon fonctionnement en le connectant via un ordinateur.*

### *2* **Appuyez sur la touche [INTERNET].**

#### **Si le site Web spécial s'affiche**

L'instrument est connecté au site Web spécial, il est donc inutile d'effectuer des réglages Internet. Pour plus d'informations sur les opérations liées au site Web spécial, reportez-vous au Mode d'emploi.

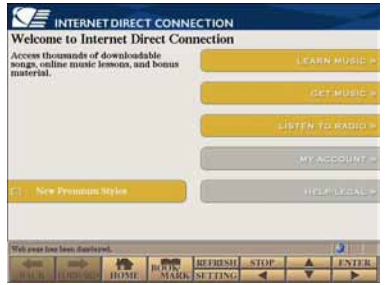

#### **NOTE**

- *La capture d'écran du site Web spécial provient du CVP-509.*
- *Le contenu du service tel qu'apparaissant ici est disponible à compter de mars 2010. Le contenu disponible pour le service est susceptible d'être modifié.*

### **Si le site Web spécial ne s'affiche pas**

Passez à l'étape 3.

*3* **Utilisez le cadran [DATA ENTRY] pour sélectionner « Set the Internet connection » (Configurer la connexion Internet), puis appuyez sur la touche [ENTER] pour exécuter l'opération.**

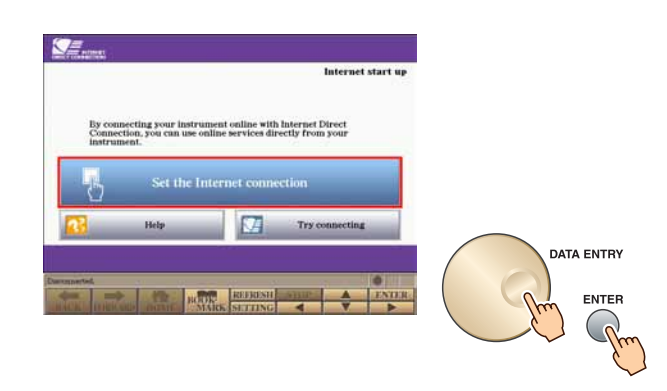

*4* **Utilisez les touches [A]/[B] pour sélectionner « SETUP WIZARD » (Assistant de configuration).**

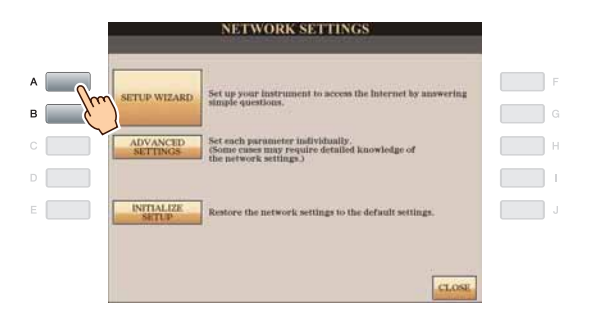

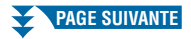

*5* **Appuyez sur la touche [D] pour sélectionner « Wireless LAN using Wireless Game Adaptor » (LAN sans fil utilisant un adaptateur LAN USB), puis appuyez sur la touche [G] pour activer la commande « NEXT ».**

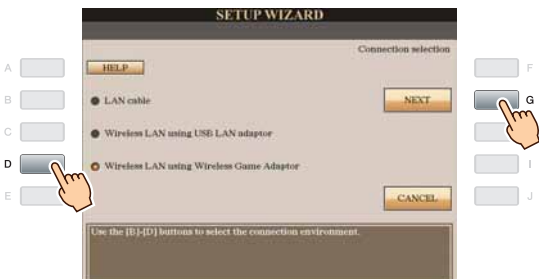

*6* **Assurez-vous que les périphériques sont connectés comme indiqué dans l'illustration qui s'affiche à l'écran, puis appuyez sur la touche [G] pour activer la commande « NEXT ».**

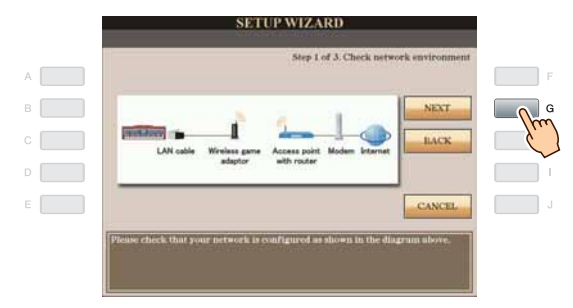

*7* **Appuyez sur la touche [G] (CONNECTION) pour vérifier la connexion au site Web spécial.** Cette procédure vous permet d'enregistrer vos réglages.

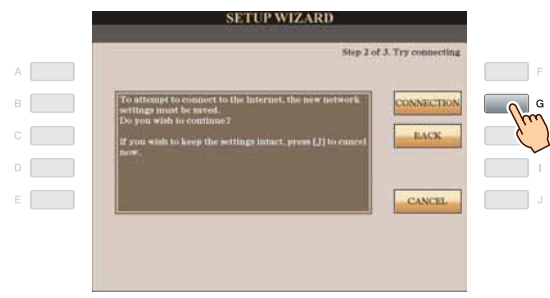

### **NOTE**

*• Assurez-vous de sauvegarder vos réglages et modifications, car ceux-ci seront perdus à la mise hors tension de l'instrument.*

### *8* **Appuyez sur la touche [G] (DONE) pour vous connecter au site Web spécial.**

Lorsque le site Web spécial s'affiche, cela signifie que les réglages réseau pour configurer l'accès à Internet sont concluants.

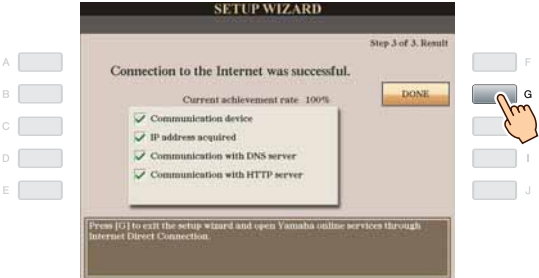

Si le site Web spécial ne s'affiche pas, reportez-vous à la section « [Aide à la connexion](#page-18-0) » en [page 19.](#page-18-0)

**Pour plus d'informations sur les opérations liées au site Web spécial, reportez-vous au Mode d'emploi.**

<span id="page-14-0"></span>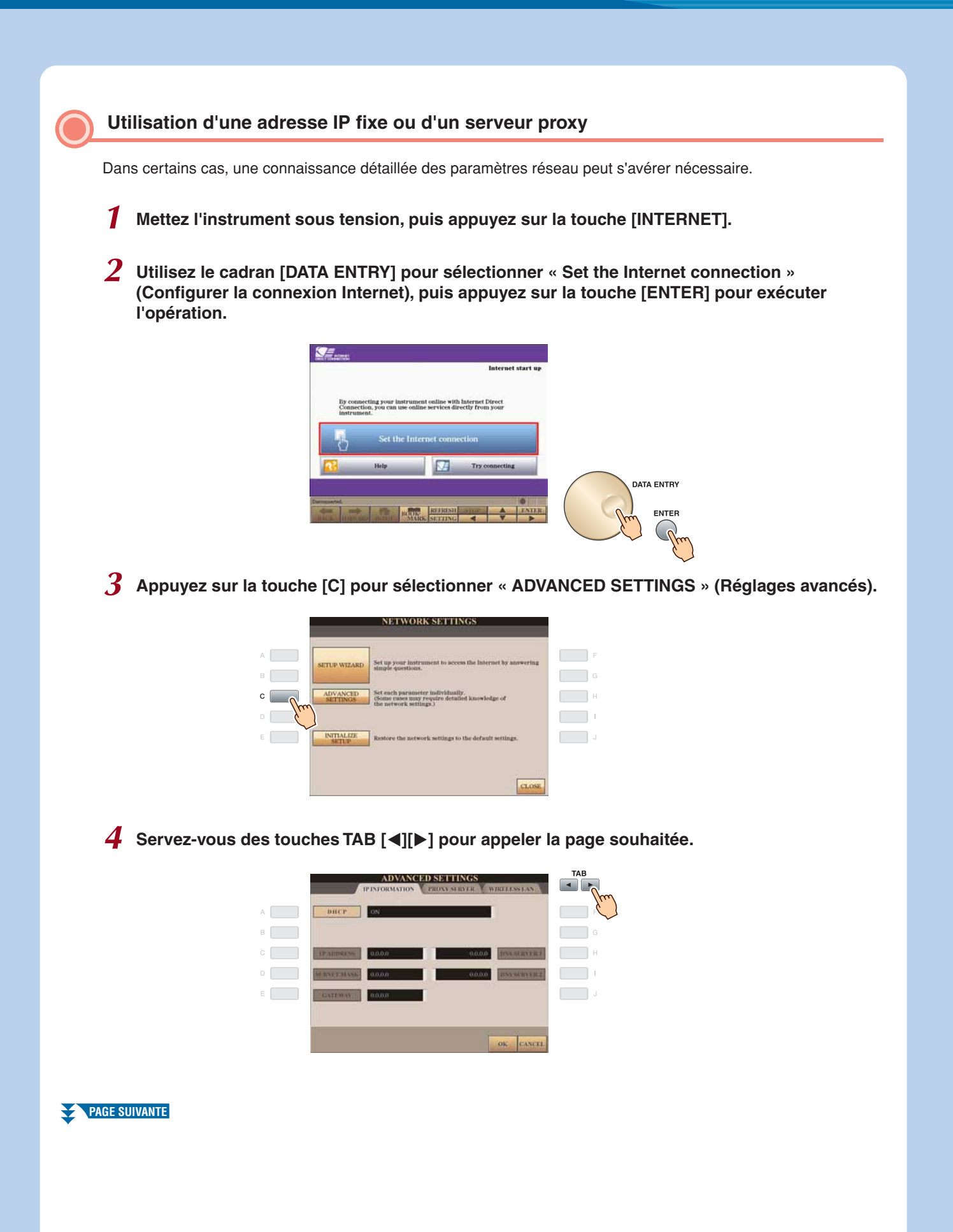

### *5* **Utilisez les touches [A]–[J] pour sélectionner le paramètre souhaité.**

Pour plus de détails sur chaque paramètre, reportez-vous à la [page 18.](#page-17-0)

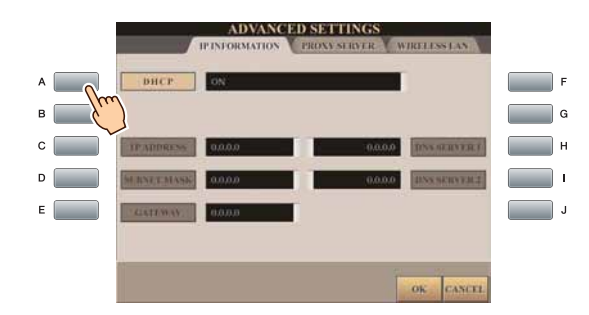

### *6* **Sélectionnez le réglage ou modifiez-en la valeur.**

### **Sélection du réglage**

Utilisez les touches [2  $\blacktriangle V$ ]/[3  $\blacktriangle V$ ] pour sélectionner le réglage, puis la touche [4  $\blacktriangle V$ ] (OK) pour exécuter l'opération.

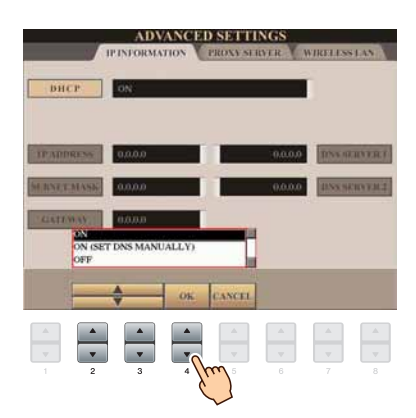

#### **Modification de la valeur**

Saisissez la valeur, puis appuyez sur la touche [8  $\triangle$ ] (OK) pour exécuter l'opération. Pour plus de détails sur la saisie de caractères, reportez-vous au Mode d'emploi.

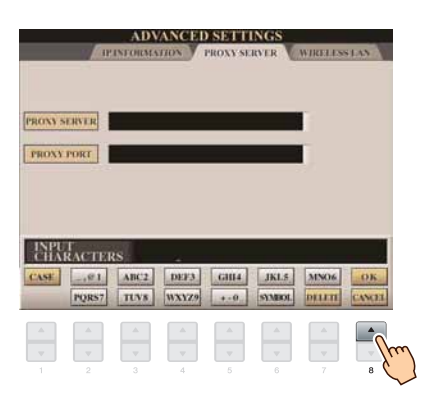

**7** Utilisez les touches [7 ▲▼] pour sélectionner « OK ».

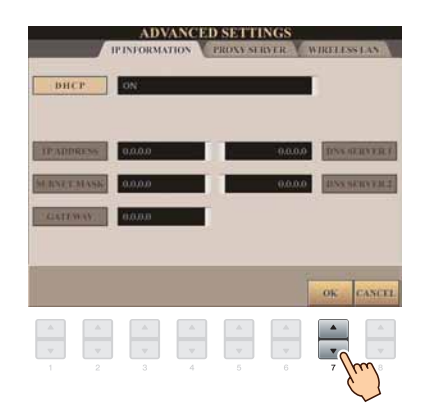

*8* **Appuyez sur la touche [G] (YES) (Oui) pour sauvegarder les réglages.**

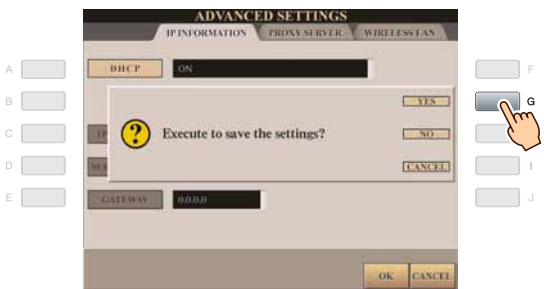

#### **NOTE**

*• Assurez-vous de sauvegarder vos réglages et modifications, car ceux-ci seront perdus à la mise hors tension de l'instrument.*

### *9* **Connectez les périphériques.**

Mettez d'abord l'instrument hors tension, puis connectez les périphériques. Enfin, remettez l'instrument sous tension.

### *10* **Appuyez sur la touche [INTERNET] pour vous connecter au site Web spécial.**

Lorsque le site Web spécial s'affiche, cela signifie que les réglages réseau pour configurer l'accès à Internet sont concluants.

Si le site Web spécial ne s'affiche pas, reportez-vous à la section « [Aide à la connexion](#page-18-0) » en [page 19.](#page-18-0)

**Pour plus d'informations sur les opérations liées au site Web spécial, reportez-vous au Mode d'emploi.**

### **Paramètres**

### <span id="page-17-0"></span>**IP INFORMATION (Informations IP)**

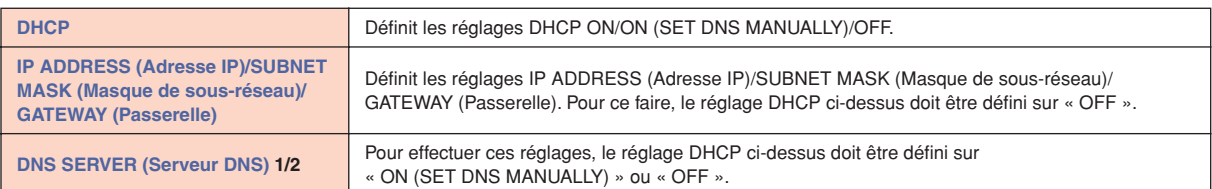

<u> 1980 - Johann Stoff, deutscher Stoffen und der Stoffen und der Stoffen und der Stoffen und der Stoffen und de</u>

### **[PROXY SERVER \(Serveur PROXY\)](#page-20-19)**

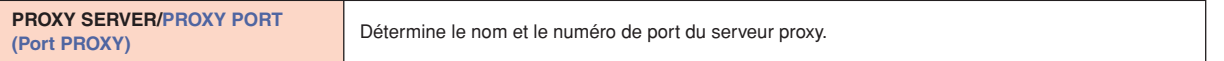

### **WIRELESS LAN (LAN sans fil)**

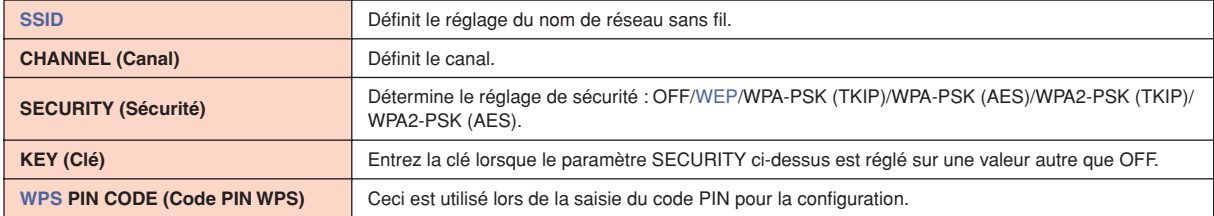

### <span id="page-18-0"></span>Aide à la connexion

Si l'instrument n'est pas connecté à Internet, il arrive que la touche [HELP] (Aide) apparaisse à l'écran. Vous pouvez afficher les solutions aux problèmes les plus courants en sélectionnant « HELP ».

### *1* **Appuyez sur la touche [G] pour sélectionner « HELP ».**

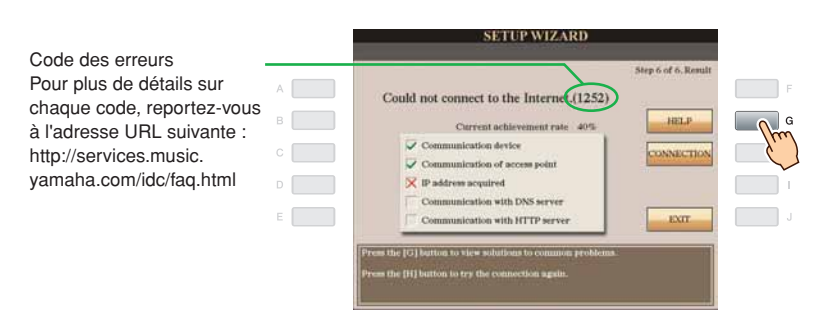

*2* **Utilisez le cadran [DATA ENTRY] pour sélectionner une solution (Détails), puis appuyez sur la touche [ENTER] pour en afficher les détails.**

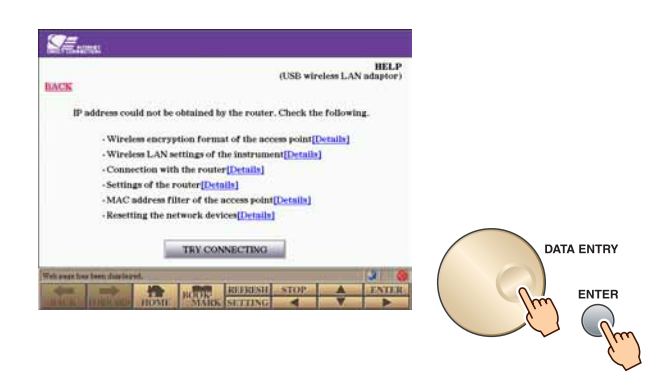

*3* **Résolvez le problème grâce aux solutions affichées.**

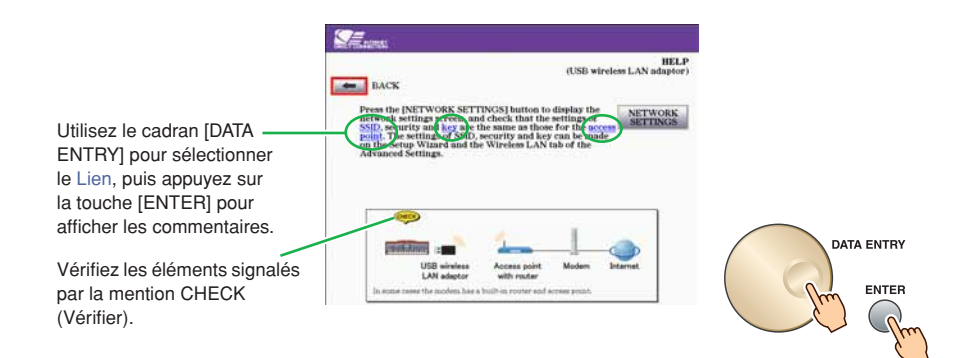

### <span id="page-19-0"></span>Initialisation de la configuration

### **A** ATTENTION

- **• Cette opération réinitialise les réglages réseau sur leur valeur par défaut.**
- *1* **Appuyez sur la touche [INTERNET].**
- *2* **Utilisez le cadran [DATA ENTRY] pour sélectionner « Set the Internet connection » (Configurer la connexion Internet), puis appuyez sur la touche [ENTER] pour exécuter l'opération.**

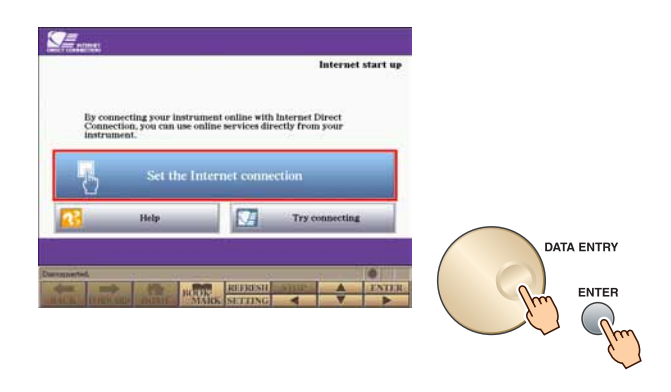

*3* **Appuyez sur la touche [E] pour sélectionner « INITIALIZE SETUP » (Initialiser la configuration).**

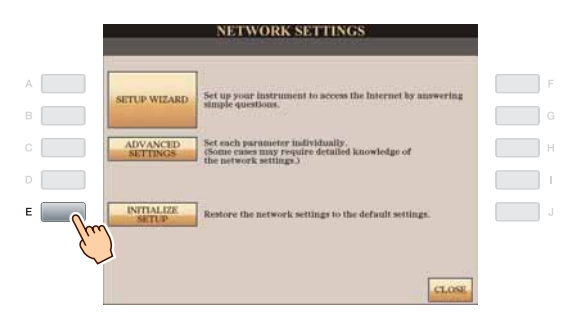

*4* **Appuyez sur la touche [G] (YES) pour initialiser la configuration.**

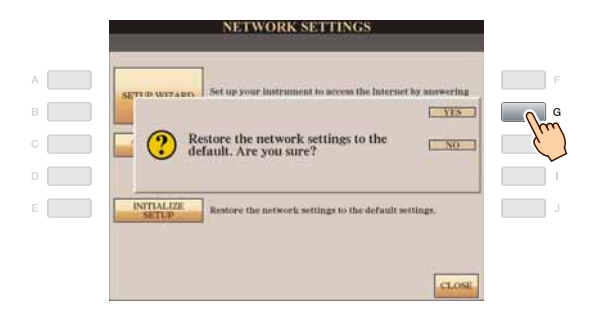

## <span id="page-20-0"></span>Glossaire des termes utilisés

<span id="page-20-20"></span><span id="page-20-19"></span><span id="page-20-18"></span><span id="page-20-17"></span><span id="page-20-16"></span><span id="page-20-15"></span><span id="page-20-14"></span><span id="page-20-13"></span><span id="page-20-12"></span><span id="page-20-11"></span><span id="page-20-10"></span><span id="page-20-9"></span><span id="page-20-8"></span><span id="page-20-7"></span><span id="page-20-6"></span><span id="page-20-5"></span><span id="page-20-4"></span><span id="page-20-3"></span><span id="page-20-2"></span><span id="page-20-1"></span>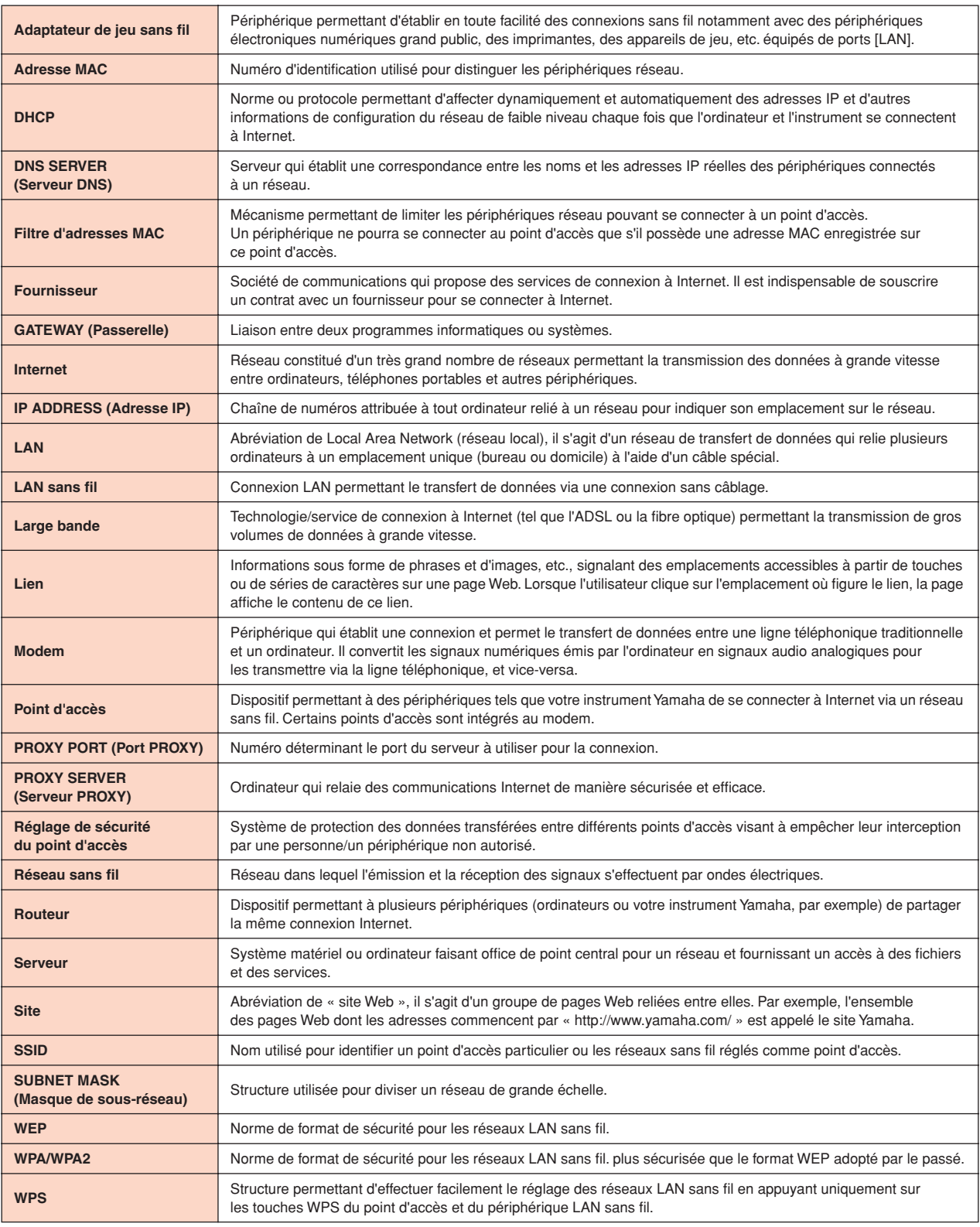

## **About Using BSD-Licensed Software**

The software used by this product includes components that comply with the BSD license.

The restrictions placed on users of software released under a typical BSD license are that if they redistribute such software in any form, with or without modification, they must include in the redistribution (1) a disclaimer of liability, (2) the original copyright notice and (3) a list of licensing provisions.

The following contents are displayed based on the licensing conditions described above, and do not govern your use of the product.

### **WPA Supplicant**

Copyright © 2003-2009, Jouni Malinen <j@w1.fi> and contributors All Rights Reserved.

This program is dual-licensed under both the GPL version 2 and BSD license. Either license may be used at your option.

### **License**

Redistribution and use in source and binary forms, with or without modification, are permitted provided that the following conditions are met:

- 1. Redistributions of source code must retain the above copyright notice, this list of conditions and the following disclaimer.
- 2. Redistributions in binary form must reproduce the above copyright notice, this list of conditions and the following disclaimer in the documentation and/or other materials provided with the distribution.
- 3. Neither the name(s) of the above-listed copyright holder(s) nor the names of its contributors may be used to endorse or promote products derived from this software without specific prior written permission.

THIS SOFTWARE IS PROVIDED BY THE COPYRIGHT HOLDERS AND CONTRIBUTORS "AS IS" AND ANY EXPRESS OR IMPLIED WARRANTIES, INCLUDING, BUT NOT LIMITED TO, THE IMPLIED WARRANTIES OF MERCHANTABILITY AND FITNESS FOR A PARTICULAR PURPOSE ARE DISCLAIMED. IN NO EVENT SHALL THE COPYRIGHT OWNER OR CONTRIBUTORS BE LIABLE FOR ANY DIRECT, INDIRECT, INCIDENTAL, SPECIAL, EXEMPLARY, OR CONSEQUENTIAL DAMAGES (INCLUDING, BUT NOT LIMITED TO, PROCUREMENT OF SUBSTITUTE GOODS OR SERVICES; LOSS OF USE, DATA, OR PROFITS; OR BUSINESS INTERRUPTION) HOWEVER CAUSED AND ON ANY THEORY OF LIABILITY, WHETHER IN CONTRACT, STRICT LIABILITY, OR TORT (INCLUDING NEGLIGENCE OR OTHERWISE) ARISING IN ANY WAY OUT OF THE USE OF THIS SOFTWARE, EVEN IF ADVISED OF THE POSSIBILITY OF SUCH DAMAGE.

### **XySSL**

Copyright © 2006-2008, Christophe Devine. All rights reserved.

Redistribution and use in source and binary forms, with or without modification, are permitted provided that the following conditions are met:

- Redistributions of source code must retain the above copyright notice, this list of conditions and the following disclaimer.
- Redistributions in binary form must reproduce the above copyright notice, this list of conditions and the following disclaimer in the documentation and/or other materials provided with the distribution.
- Neither the name of XySSL nor the names of its contributors may be used to endorse or promote products derived from this software without specific prior written permission.

THIS SOFTWARE IS PROVIDED BY THE COPYRIGHT HOLDERS AND CONTRIBUTORS "AS IS" AND ANY EXPRESS OR IMPLIED WARRANTIES, INCLUDING, BUT NOT LIMITED TO, THE IMPLIED WARRANTIES OF MERCHANTABILITY AND FITNESS FOR A PARTICULAR PURPOSE ARE DISCLAIMED. IN NO EVENT SHALL THE COPYRIGHT OWNER OR CONTRIBUTORS BE LIABLE FOR ANY DIRECT, INDIRECT, INCIDENTAL, SPECIAL, EXEMPLARY, OR CONSEQUENTIAL DAMAGES (INCLUDING, BUT NOT LIMITED TO, PROCUREMENT OF SUBSTITUTE GOODS OR SERVICES; LOSS OF USE, DATA, OR PROFITS; OR BUSINESS INTERRUPTION) HOWEVER CAUSED AND ON ANY THEORY OF LIABILITY, WHETHER IN CONTRACT, STRICT LIABILITY, OR TORT (INCLUDING NEGLIGENCE OR OTHERWISE) ARISING IN ANY WAY OUT OF THE USE OF THIS SOFTWARE, EVEN IF ADVISED OF THE POSSIBILITY OF SUCH DAMAGE.